# KFESA DSSI Adapter

# Installation and User's Guide

Order Number: EK-KFESA-OP. A01

Digital Equipment Corporation Maynard, Massachusetts

#### First Printing, May 1994

The information in this document is subject to change without notice and should not be construed as a commitment by Digital Equipment Corporation.

Digital Equipment Corporation assumes no responsibility for any errors that may appear in this document.

The software, if any, described in this document is furnished under a license and may be used or copied only in accordance with the terms of such license. No responsibility is assumed for the use or reliability of software or equipment that is not supplied by Digital Equipment Corporation or its affiliated companies.

Copyright © Digital Equipment Corporation, 1994. All Rights Reserved.

The Reader's Comments form at the end of this document requests your critical evaluation to assist in preparing future documentation.

The following are trademarks of Digital Equipment Corporation: AXP, DEC, Digital, OpenVMS, Q-bus, VAX, VAX DOCUMENT, VMScluster, VAXcluster, the AXP logo, and the DIGITAL logo.

OSF/1 is a registered trademark of Open Software Foundation, Inc.

All other trademarks and registered trademarks are the property of their respective holders.

**FCC NOTICE:** The equipment described in this manual generates, uses, and may emit radio frequency energy. The equipment has been type tested and found to comply with the limits for a Class A computing device pursuant to Subpart J of Part 15 of FCC Rules, which are designed to provide reasonable protection against such radio frequency interference when operated in a commercial environment. Operation of this equipment in a residential area may cause interference, in which case the user at his own expense may be required to take measures to correct the interference.

S2457

This document was prepared using VAX DOCUMENT Version 2.1.

# Contents

| Preface |                                                                                                    |                                                                                                    |
|---------|----------------------------------------------------------------------------------------------------|----------------------------------------------------------------------------------------------------|
| 1       | Installation                                                                                                    |                                                                                                    |
|         | In This Chapter                                                                                                    | 1–1<br>1–1<br>1–2<br>1–2<br>1–2<br>1–3<br>1–4<br>1–6<br>1–8                                                    |
| 2       | DSSI Device Parameters                                                                                                    |                                                                                                    |
|         | In This Chapter<br>Setting and Examining Storage Device Parameters<br>cdp Console Command<br>Command Description<br>DSSI Parameters Displayed Using cdp<br>cdp Example<br>show device Command<br>Device Parameters Displayed<br>set host -dup -dssi Command<br>Setting DUP: Example<br>Setting Allocation Class<br>Setting Allocation Class<br>Setting Unit Number<br>Setting Node Name<br>Exiting the DUP Server Utility<br>DSSI Device Parameters | 2-1<br>2-2<br>2-2<br>2-3<br>2-4<br>2-4<br>2-5<br>2-6<br>2-6<br>2-6<br>2-7<br>2-7<br>2-8<br>2-9<br>2-10<br>2-10 |

| Parameter Descriptions                          | 2–10 |
|-------------------------------------------------|------|
| How OpenVMS AXP Uses the DSSI Device Parameters | 2–13 |
| Allocation Class Zero                           | 2–13 |
| Nonzero Allocation Class                        | 2–13 |
| Multiple and Shared Buses                       | 2–13 |
| Example of Duplicate Device Names               | 2–13 |
| 3 Troubleshooting                               |      |
| Troubleshooting Procedure                       | 3–1  |
| In This Chapter                                 | 3–1  |
| Common Problems                                 | 3–1  |
| Symptoms and Corrective Action                  | 3–2  |
| A KFESA Specifications                          |      |
| KFESA DSSI Adapter Specifications               | A–1  |
| Lengths of Interconnects                        | A–1  |
| DSSI Adapter Characteristics                    | A–1  |
| Power Requirements                              | A–3  |
| Index                                           |      |
| Figures                                         |      |

| 1–1 | Installing KFESA (End-Node Configuration)      | 1–3  |
|-----|------------------------------------------------|------|
| 1–2 | Installing KFESA (Middle-Node Configuration)   | 1–4  |
| 2–1 | How OpenVMS Sees Unit Numbers for DSSI Devices | 2–14 |

# Tables

| 1–1 | KFESA Configuration Settings                   | 1–5 |
|-----|------------------------------------------------|-----|
| 3–1 | DSSI Hardware Installation Troubleshooting     | 3–2 |
| A–1 | Electrical Lengths of DSSI Interconnects       | A–1 |
| A–2 | DSSI Adapter Characteristics for AXP Supported |     |
|     | Adapters                                       | A–2 |
| A–3 | KFESA Power Requirements                       | A–3 |

# Preface

| Purpose of This<br>Guide     | This guide describes how to install and operate the KFESA DSSI adapter for EISA-based systems.                                                                                   |  |  |  |  |
|------------------------------|----------------------------------------------------------------------------------------------------|--|--|--|--|
| Who Should<br>Use This Guide | This guide is intended for system administrators. A system<br>administrator should be an experienced user who is familiar<br>with OpenVMS AXP and OpenVMS VAX operating systems. |  |  |  |  |
| Structure of                 | This guide is divided into three chapters and one appendix:                                                                                                    |  |  |  |  |
| This Guide                   | Chapter 1 describes how to install the KFESA module.                                                                                                    |  |  |  |  |
|                              | • Chapter 2 describes how to set and examine DSSI parameters.                                                                                                    |  |  |  |  |
|                              | <ul> <li>Chapter 3 provides troubleshooting tips for solving DSSI-<br/>related hardware problems.</li> </ul>                                                                     |  |  |  |  |
|                              | Appendix A provides KFESA specifications.                                                                                                    |  |  |  |  |
| Finding More<br>Information  | The following documents provide information related to DSSI VMScluster systems:                                                                                                  |  |  |  |  |
|                              | <ul> <li>Alpha AXP Systems DSSI VMScluster Installation and<br/>Troubleshooting, EK-D4AXP-TS</li> </ul>                                                                          |  |  |  |  |
|                              | • VAX Systems DSSI VMScluster Installation and<br>Troubleshooting, EK-410AB-MG                                                                                                   |  |  |  |  |
|                              | VMScluster Systems for OpenVMS                                                                                                    |  |  |  |  |
|                              | OpenVMS AXP Version 6.1 Upgrade and Installation Manual, AA-PV6XB-TE                                                                                                    |  |  |  |  |

# • StorageWorks Solutions HSD05 Array Controller User's Guide, EK-HSD05-UG

**Conventions** The following coventions are used in this guide.

| Convention  | Meaning                                                                                        |  |  |
|-------------|------------------------------------------------------------------------------------------------|--|--|
| lowercase   | Lowercase letters in commands indicate that commands can be entered in uppercase or lowercase. |  |  |
| Caution     | Cautions provide information to prevent damage to equipment or software.                       |  |  |
| []          | In command format descriptions, brackets indicate optional elements.                           |  |  |
| boot        | Console and operating system commands are shown in this special typeface.                      |  |  |
| italic type | Italic type in console command sections indicates a variable.                                  |  |  |

# 1 Installation

| In This Chapter            | This chapter describes the procedure for installing the KFESA EISA-to-DSSI host adapter module:                                                                                                    |  |  |  |
|----------------------------|----------------------------------------------------------------------------------------------------|--|--|--|
|                            | Step 1: Shut Down and Unplug System                                                                                                    |  |  |  |
|                            | Step 2: Install KFESA: End-Node Configurations                                                                                                    |  |  |  |
|                            | Step 3: Install KFESA: Middle-Node Configurations                                                                                                    |  |  |  |
|                            | • Step 4: Power Up System and Run ECU                                                                                                    |  |  |  |
| KFESA<br>Configurations    | Each KFESA adapter provides a DSSI bus for EISA-based<br>systems. Up to two KFESA adapters can be installed in a single<br>system. The KFESA can be configured as an end-node, with a<br>single host on a bus, or as a middle-node in a DSSI VMScluster,<br>where up to three hosts can reside on a single DSSI bus. |  |  |  |
|                            | Each KFESA or DSSI bus supports up to eight nodes. Each of the following counts as one DSSI node:                                                                                                    |  |  |  |
|                            | A DSSI adapter                                                                                                    |  |  |  |
|                            | An RF-disk controller interface                                                                                                    |  |  |  |
|                            | • A TF-tape controller interface                                                                                                    |  |  |  |
|                            | For a two-system DSSI VMScluster system, for instance, a maximum of six RF-disks can be configured per DSSI bus: two DSSI adapters + six disks = eight nodes.                                                                                                    |  |  |  |
| End-Node<br>Configurations | End-node configurations do not require the installation of the<br>internal DSSI cable and second DSSI connector. If the KFESA<br>will not used in a DSSI VMScluster configuration, you can skip<br>step 3 of the installation.                                                                                       |  |  |  |

Middle-Node<br/>ConfigurationsMiddle-node configurations require that you install the second<br/>DSSI connector and its internal DSSI cable. If your system does<br/>not have ports for standard bulkhead connectors, you can use the<br/>EISA slot bracket to install the second connector in an unused<br/>EISA slot.

### Step 1: Shut Down and Unplug System

Before installing the KFESA module:

- Perform orderly shutdown of the operating system.
- Set power switches to off.
- Unplug the AC power cord for each power supply.

Caution \_\_\_\_

Static electricity can damage integrated circuits. Always use a grounded wrist strap and grounded work surface when installing or removing modules.

### Step 2: Install KFESA: End-Node Configurations

If you are installing the KFESA as an end-node adapter, install the KFESA module and attach the external DSSI cable as shown in Figure 1–1, then go to Step 4.

Step 2: Install KFESA: End-Node Configurations

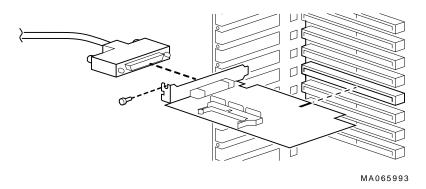

#### Figure 1–1 Installing KFESA (End-Node Configuration)

# Step 3: Install KFESA: Middle-Node Configurations

If you are installing the KFESA as a middle-node adapter, complete the following steps. Refer to Figure 1–2.

- a. Using a pair of needle-nose pliers, remove the three internal terminators.
- b. Install the KFESA module.
- c. Install the internal cable to provide the second DSSI connector. The connector is installed in a standard bulkhead port.
- d. Connect the external DSSI cables or external DSSI terminator.

Step 3: Install KFESA: Middle-Node Configurations

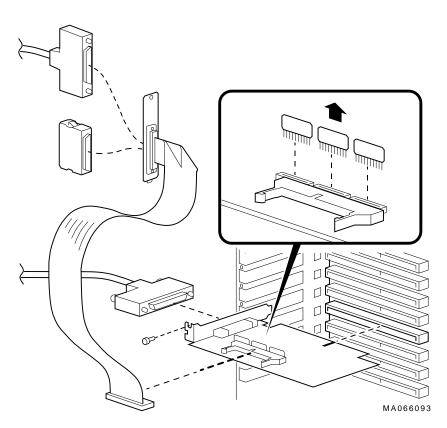

Figure 1–2 Installing KFESA (Middle-Node Configuration)

# Step 4: Power Up System and Run ECU

Whenever you add, remove, or move an EISA option, you need to run a utility called the EISA Configuration Utility (ECU). The ECU uses the corresponding configuration (CFG) file for the KFESA to allocate system resources and create a conflict-free configuration. This configuration information is saved to your system's nonvolatile memory.

The ECU also allows you to change user-selectable settings. Table 1–1 describes the KFESA functions or settings you can change using the ECU, as well as the default settings for the option.

\_\_ Note \_\_\_

In most cases, the CFG file for the KFESA is provided with the ECU diskette for AXP systems that was shipped with your system. If the file is not found, the ECU program will prompt you to insert the CFG diskette (AK-Q767A-CA) shipped with the KFESA option.

Table 1–1 KFESA Configuration Settings

| Function                  | Choice of Settings                                                                                                    | Description                                                                                                    |
|---------------------------|----------------------------------------------------------------------------------------------------|----------------------------------------------------------------------------------------------------|
| Host Adapter<br>Interface | Edge (Default)<br>Level                                                                                                    | Sets the trigger type for the host adapter<br>interface. All AXP systems use the Edge<br>trigger type.                                                                                                    |
| Host Adapter<br>Interrupt | IRQ 15 (Default)<br>IRQ 14<br>IRQ 12<br>IRQ 11<br>IRQ 10                                                                       | Sets the host adapter IRQ. Choose a unique<br>IRQ for each host adapter on the system. The<br>ECU program prevents you from assigning<br>duplicate IRQs for multiple KFESA options.<br>Never use a host adapter IRQ of 9.                                                                                                    |
| Host Adapter<br>DSSI ID   | Device ID 7 (Default)<br>Device ID 6<br>Device ID 5<br>Device ID 4<br>Device ID 3<br>Device ID 2<br>Device ID 1<br>Device ID 0 | Sets the DSSI bus node ID for the host adapter.<br>Bus node ID 7 is normally reserved for the host<br>adapter. In a DSSI VMScluster, where up to<br>three host adapters can share a single DSSI<br>bus, unique bus node IDs must be selected for<br>each host adapter. For example, in a multi-<br>host DSSI VMScluster, leave one KFESA at<br>bus node ID 7, set the second to 6, and the<br>third to 5. |

# Running the ECU

Run the ECU as follows:

- 1. Start the ECU according to the instructions provided with your system documentation.
- 2. After the ECU copyright is displayed, the ECU will load the configuration file for the KFESA. If the file is not included on the ECU diskette, the ECU program will prompt you to insert the configuration diskette for the option.

While the configuration files are loading, the ECU displays the message:

```
Loading configuration files Please wait...
```

When the files have finished loading, a menu similar to the following is displayed.

| EISA Configuration Utility<br>Steps in configuring your computer |  |  |  |  |  |  |
|------------------------------------------------------------------|--|--|--|--|--|--|
| STEP 1: Important EISA configuration Information                 |  |  |  |  |  |  |
| STEP 2: Add or remove boards                                     |  |  |  |  |  |  |
| STEP 3: View or edit details                                     |  |  |  |  |  |  |
| STEP 4: Examine required details                                 |  |  |  |  |  |  |
| STEP 5: Save and exit                                            |  |  |  |  |  |  |
| >Select=ENTER< <cancel=esc></cancel=esc>                         |  |  |  |  |  |  |

3. If you are using the default values for the host adapter interrupt (IRQ 15) and host adapter DSSI ID (device ID 7), you can skip this step.

Select the View or edit details option (Step 3 in the example below) and press the Enter key. Scroll through the file until you find the KFESA option and its slot number. The display lists the current settings. A sample file is shown below:

Step 3: View or edit details Slot 7 -- Digital KFESA DSSI EISA Host Adapter Added Host Adapter Interface.....Trigger EDGE Host Adapter IRQ.....IRQ 15 Host Adapter DSSI ID.....Device ID 7

To change the settings (edit details), select a function or setting you want to change and press the Return key. Table 1–1 describes the KFESA functions or settings you can change using the ECU.

When you have finished with the option settings, press F10. A main menu similar to the following is displayed.

EISA Configuration Utility Steps in configuring your computer STEP 1: Important EISA configuration Information STEP 2: Add or remove boards STEP 3: View or edit details STEP 4: Examine required details STEP 5: Save and exit >Select=ENTER< <Cancel=ESC>

4. Select Save and exit (Step 5 in the example above) and press the Enter key. A screen will verify that you want to save the configuration and a screen similar to the following is then displayed:

#### EISA Configuration Utility

Your configuration file has been saved, and if possible a backup SYSTEM.SCI file has been made on the current drive.

To complete your configuration, you must do one of the following:

If you need to install boards or change switches and jumpers on boards already installed, turn off your computer and do so.

If you want to test your system or install an operating system, press ENTER to restart your computer, run the configuration utility again, and select the appropriate main menu item.

If you are finished configuring, remove the SYSTEM CONFIGURATION diskette if it is in drive A and press ENTER to restart your system.

Ok=ENTER

Follow the directions on the screen displays until you have saved and exited the ECU.

5. Return to your system documentation for instructions on returning to the SRM console, which supports OpenVMS.

DSSI VMScluster Configurations For more information on DSSI VMScluster configurations, refer to the *Alpha AXP Systems DSSI VMScluster Installation and Troubleshooting* Guide, EK–D4AXP–TS.

# **2** DSSI Device Parameters

**In This Chapter** This chapter describes DSSI device parameters and the commands used to set and examine them.

### Setting and Examining Storage Device Parameters

When you change a DSSI configuration by adding a new bus or devices, or by adding devices to a cluster, you must set DSSI parameters. Console commands are used to set and examine these DSSI parameters.

If you are not familiar with DSSI parameters and their function, refer to the next section, "DSSI Device Parameters."

|                        | Caution                                                                                                    |  |  |  |
|------------------------|----------------------------------------------------------------------------------------------------|--|--|--|
|                        | The HSD05 array controller does not currently support<br>the cdp command. If your configuration includes the<br>HSD05, do not use the cdp command. Doing so will<br>cause the console subsystem to hang and you will have to<br>press the Reset button to return to the console prompt. |  |  |  |
|                        | For systems configured with the HSD05 array controller,<br>use the set host -dup -dssi <i>device_name</i> command to<br>set and examine DSSI parameters using the Diagnostic<br>and Utility Program (DUP).                                                                              |  |  |  |
|                        | For examples of the set host -dup -dssi command, see<br>the section "Set host -dup -dssi Command." For more<br>information, refer to the <i>StorageWorks Solutions HSD05</i><br><i>Array Controller User's Guide</i> , EK-HSD05-UG.                                                     |  |  |  |
| cdp Console<br>Command | The AXP console command cdp allows you to modify the NODENAME, ALLCLASS, and UNITNUM parameters. The co<br>command automatically connects to the device's DUP server for<br>all devices or any number of specified devices.                                                             |  |  |  |
|                        | Note                                                                                                    |  |  |  |
|                        | When a DSSI bus is shared with a VAX system, the cdp console command can connect to all the shared drives, even though they physically reside in the VAX enclosure (and/or expansion enclosure).                                                                                        |  |  |  |
|                        | Enter cdp without an option or target device to list the DSSI parameters for all DSSI drives on the system.                                                                                                    |  |  |  |
| Command                | cdp ([-{i,n,a,u,o}] [-sn] [-sa allclass] [-su unitnum] [dssi_device])                                                                                                    |  |  |  |
| Description            | Arguments:                                                                                                    |  |  |  |
|                        | [dssi_device] Name of the DSSI device or DSSI adapter. Only<br>the parameters for the specified device or device<br>on this adapter will be modified.                                                                                                    |  |  |  |

Options:

>>> cdp

| [-i]  | Selective interactive mode, set all parameters.                                                                                                    |
|-------|----------------------------------------------------------------------------------------------------|
| [-n]  | Set device node name, NODENAME (alphanumeric, up to 6 characters).                                                                                                    |
| [-a]  | Set device allocation class, ALLCLASS.                                                                                                    |
| [-u]  | Set device unit number, UNITNUM.                                                                                                    |
| [-sn] | Set node name (NODENAME) for all DSSI drives on the system to either RF <i>hscn</i> or TF <i>hscn</i> , where:                                                            |
|       | h is the device hose number (0)                                                                                                    |
|       | s is the device slot number (0–3)                                                                                                    |
|       | c is the device channel number (0)                                                                                                    |
|       | n is the bus node ID (0–6).                                                                                                    |
| [-sa] | Set ALLCLASS for all DSSI devices on the system to a specified value.                                                                                                    |
| [-su] | Specify a starting unit number for a device on<br>the system. The unit number for subsequent<br>DSSI devices will be incremented (by 1) from the<br>starting unit number. |

A sample display of DSSI device information using the  ${\tt cdp}$  command is shown below:

DSSI Parameters Displayed Using cdp

| 0            | 0      | 0             | 4 | 6 | 6         |
|--------------|--------|---------------|---|---|-----------|
| pua0.0.0.0.0 | ALPHA0 | 0411214901371 | 2 | 0 | \$2\$DIA0 |
| pua0.1.0.0.0 | ALPHA1 | 0411214901506 | 2 | 1 | \$2\$DIA1 |
| pua0.2.0.0.0 | ALPHA2 | 041122A001625 | 2 | 2 | \$2\$DIA2 |
| pua0.3.0.0.0 | ALPHA3 | 0411214901286 | 2 | 3 | \$2\$DIA3 |
|              | ALPHA4 | 0411224904506 | 2 | 4 | \$2\$DIA4 |
|              | ALPHA5 | 0411233087412 | 2 | 5 | \$2\$DIA5 |
| >>>          |        |               |   |   |           |

- **1** Storage adapter device name
- **2** Node name (NODENAME)
- **❸** System ID (SYSTEMID) modified during warm swap
- **4** Allocation class (ALLCLASS)
- **G** Unit number (UNITNUM)

**6** Operating system device name

cdp Example

In the following example:

- The unit numbers for drives on DSSI buses B, C, and D are changed to avoid duplicate unit numbers. Bus B is given unit numbers starting with 10; Bus C starting with 20; and Bus D starting with 30.
- The allocation class for all drives is changed to 1.
- Drive dub0 is given the new node name, SYSTEM.

| >>> cdp -sa 1     |               |               |   |    |            |
|-------------------|---------------|---------------|---|----|------------|
| pua0.0.0.0.0      | ALPHA0        | 0411214901371 | 1 | 0  | \$1\$DIA0  |
| -<br>pua0.1.0.0.0 | ALPHA1        | 0411214901506 | 1 | 1  | \$1\$DIA1  |
| <br>pua0.2.0.0.0  | ALPHA2        | 041122A001625 | 1 | 2  | \$1\$DIA2  |
| pua0.3.0.0.0      | ALPHA3        | 0411214901286 | 1 | 3  | \$1\$DIA3  |
| pua0.4.0.0.0      | ALPHA4        | 0411224904506 | 1 | 4  | \$1\$DIA4  |
| pua0.5.0.0.0      | ALPHA5        | 0411233087412 | 1 | 5  | \$1\$DIA5  |
| >>> cdp -sa 1     | -su 10 dub    |               |   |    |            |
| pub0.0.0.1.0      | SNEEZY        | 0411214906794 | 1 | 10 | \$1\$DIA10 |
| pub1.1.0.1.0      | DOPEY         | 0411214457623 | 1 | 11 | \$1\$DIA11 |
| pub2.2.0.1.0      | SLEEPY        | 0478512447890 | 1 | 12 | \$1\$DIA12 |
| pub3.3.0.1.0      | GRUMPY        | 0571292500565 | 1 | 13 | \$1\$DIA13 |
| pub4.4.0.1.0      | BASHFL        | 0768443122700 | 1 | 14 | \$1\$DIA14 |
| pub5.5.0.1.0      | HAPPY         | 0768443122259 | 1 | 15 | \$1\$DIA15 |
| >>> cdp -sa 1     | -su 20 duc    |               |   |    |            |
| puc0.0.0.2.0      | RF0200        | 0347500845133 | 1 | 20 | \$1\$DIA20 |
| puc1.1.0.2.0      | RF0201        | 0889734564411 | 1 | 21 | \$1\$DIA21 |
| puc2.2.0.2.0      | RF0202        | 0411780351455 | 1 | 22 | \$1\$DIA22 |
| puc3.3.0.2.0      | RF0203        | 0555613903222 | 1 | 23 | \$1\$DIA23 |
| puc4.4.0.2.0      | RF0204        | 0744673884100 | 1 | 24 | \$1\$DIA24 |
| puc5.5.0.2.0      | RF0205        | 0298438401226 | 1 | 25 | \$1\$DIA25 |
| >>> cdp -sa 1     | -su 30 dud    |               |   |    |            |
| pud0.0.0.3.0      | RF0300        | 0620707250334 | 1 | 30 | \$1\$DIA30 |
| pud1.1.0.3.0      | RF0301        | 0889734564411 | 1 | 31 | \$1\$DIA31 |
| >>> cdp -n du     | 00            |               |   |    |            |
| pub0.0.0.1.0:     |               |               |   |    |            |
| Node Name [SNI    | EEZY]? SYSTEN | 1             |   |    |            |
| >>>               |               |               |   |    |            |

show device Command The show device command displays information for all DSSI and SCSI devices in the system.

| Device<br>Parameters         | show       | device                                        |                                                                            |                                                                        |               |                |
|------------------------------|------------|-----------------------------------------------|----------------------------------------------------------------------------|------------------------------------------------------------------------|---------------|----------------|
| Displayed                    | Exan       | nple:                                         |                                                                            |                                                                        |               |                |
| >>> show device              |            |                                               |                                                                            |                                                                        |               |                |
| 0                            |            | 0                                             | 0                                                                          | 4                                                                      | 6             |                |
| dka600.6.0.1.0               | Ι          | 0KA600                                        | -                                                                          | RRD43                                                                  | 2893          |                |
| dua0.0.0.2.1                 | ç          | 2\$DIA0                                       | (ALPHAO)                                                                   | RF35                                                                   |               |                |
| dua1.1.0.2.1                 | Ś          | 2\$DIA1                                       | (ALPHA1)                                                                   | RF35                                                                   |               |                |
| dua2.2.0.2.1                 |            | •                                             | (ALPHA2)                                                                   | RF35                                                                   |               |                |
| dua3.3.0.2.1                 |            |                                               | (ALPHA3)                                                                   | RF35                                                                   |               |                |
| dua4.4.0.2.1                 |            |                                               | (ALPHA4)                                                                   | RF35                                                                   |               |                |
| dua5.5.0.2.1                 |            | •                                             | (ALPHA5)                                                                   | RF35                                                                   |               |                |
| dva0.0.0.0.1                 |            | VA0                                           |                                                                            | RX26                                                                   | 0425          |                |
| mka500.5.0.1.0               |            | IKA500                                        |                                                                            | TLZ06                                                                  | 0435          |                |
| ewa0.0.0.0.0                 |            | IWAO<br>PKAO                                  |                                                                            | 08-00-2B-3B-42-FD<br>SCSI Bus ID 7                                     |               |                |
| pka0.7.0.1.0<br>pua0.7.0.2.1 |            | PAAO                                          |                                                                            | DSSI Bus ID 7                                                          |               |                |
| pub0.6.0.3.1                 |            | PARO<br>PABO                                  |                                                                            | DSSI BUS ID 7<br>DSSI Bus ID 6                                         |               |                |
| >>>                          | I          | ADU                                           |                                                                            | USSI DUS UU 0                                                          |               |                |
|                              | <b>0</b> C | ancolo                                        | device na                                                                  |                                                                        |               |                |
| dka0.0.0.0.0                 |            | onsole                                        | device na                                                                  | me:                                                                    |               |                |
|                              |            |                                               |                                                                            |                                                                        |               |                |
| Hos                          | e Number:  | 0 PCI_0                                       | (32-bit PCI);                                                              | 1 EISA; 2 PCI_1                                                        |               |                |
|                              | ot Number  | For EISA                                      | ontionsC                                                                   | orrespond to EISA card                                                 | cade slot num | bors $(1 - 8)$ |
|                              |            | For PCI of<br>Slot 1<br>Slot 2<br>Slots 3     | optionsSlo<br>= SCSI con<br>= EISA to P<br>35 = Reser                      | ot 0 = Ethernet adapter (<br>troller on standard I/O<br>CI bridge chip | EWĂ0)         |                |
| Channe                       | el Number: | Used for                                      | multi-chann                                                                | el devices.                                                            |               |                |
| Bus Node                     | e Number:  | Bus Node                                      | e ID                                                                       |                                                                        |               |                |
| Device Un                    |            |                                               |                                                                            | umber (MSCP Unit Num<br>re forced to 100 x Node                        | ,             |                |
| Storage A                    | dapter ID: | One-lette                                     | er storage ac                                                              | lapter designator (A,B,C                                               | )             |                |
|                              |            | DRRAII<br>DVFlop<br>EREthe<br>EWEthe<br>PKSCS | D-set device<br>py drive<br>rrnet port (El<br>ernet port (P<br>I port, DKS | SA)<br>CI)<br>SCSI disk, MKSCSI tap                                    |               |                |
|                              |            | -0035                                         | i port, DUl                                                                | DSSI disk, MUDSSI tap                                                  |               | MA043993       |
|                              |            |                                               |                                                                            |                                                                        |               | 1010-00000     |

**2** Operating system device name:

- For an allocation class of zero: NODENAME\$DIA*u* NODENAME is a unique node name and *u* is the unit number. For example, R7BUCC\$DIA0.
- For a nonzero allocation class:

\$ALLCLASS\$DIAu

ALLCLASS is the allocation class for the system and devices, and u is a unique unit number. For example, \$1\$DIA0.

- **3** Node name (alphanumeric, up to 6 characters)
- **4** Device type
- **6** Firmware version (if known)

**set host -dup** -dssi Command The set host -dup -dssi device\_name command allows you to enter the DUP server utility for a specified device. Through the DUP server utility, you can set and examine DSSI parameters for the specified device. This command must be used in place of the cdp command for systems using the HSD05 array controller.

| Starting DUP: | >>> set host -dup -dssi dub34                                                                                  |  |  |  |  |
|---------------|----------------------------------------------------------------------------------------------------|--|--|--|--|
| Example       | starting DIRECT on pub0.3.0.3.1 (HSD05A)                                                                       |  |  |  |  |
|               | Copyright 1994 Digital<br>HSDO5 Serial No: 2033<br>Firmware Rev. B1 (X36A)                                     |  |  |  |  |
|               | DIRECT V1.0 D Mar 21 1994 17:09:41<br>PARAMS V1.0 D Mar 21 1994 17:09:41<br>UTILIT V1.0 D Mar 21 1994 17:09:41 |  |  |  |  |
|               | End of directory<br>Task? params                                                                               |  |  |  |  |
|               | starting PARAMS on pub0.3.0.3.1 (HSD05A)                                                                       |  |  |  |  |
|               | Copyright 1994 Digital<br>HSD05 Serial No: 2033<br>Firmware Rev. B1 (X36A)<br>PARAMS>                          |  |  |  |  |

| Setting<br>Allocation<br>Class          | After entering the DUP server utility for a specified device, you can examine and set the allocation class for the device as follows.                                   |                                                                                                    |            |                         |                                                                                                    |  |  |
|-----------------------------------------|----------------------------------------------------------------------------------------------------|----------------------------------------------------------------------------------------------------|------------|-------------------------|----------------------------------------------------------------------------------------------------|--|--|
|                                         |                                                                                                    | Note                                                                                                    |            |                         |                                                                                                    |  |  |
|                                         |                                                                                                    | Set the ALLCLASS parameter only through console<br>mode, at the PARAMS> prompt. Setting the<br>ALLCLASS parameter from the operating system is<br>not recommended.<br>Devices connected through the HSD05 array controller<br>use the parameter DISK_ALCS for allocation class; all<br>other DSSI devices use the parameter ALLCLASS. |            |                         |                                                                                                    |  |  |
|                                         |                                                                                                    |                                                                                                    |            |                         |                                                                                                    |  |  |
|                                         | 1.                                                                                                    | disk_alc                                                                                                    | s for HSD  | 05 device               | nter show allclass (or show<br>s) to check the allocation class of<br>currently connected.              |  |  |
|                                         | 2.                                                                                                    | Enter set allclass 1 (or enter the allocation class you desire).                                                                                                    |            |                         |                                                                                                    |  |  |
|                                         | 3.                                                                                                    | Enter she                                                                                                    | ow allclas | ss to veri              | fy the new allocation class.                                                                            |  |  |
|                                         | cha<br>exa                                                                                                    | inging the<br>imple, the                                                                                                    | allocation | class for<br>class is o | e steps for examining and<br>a specified device. In the<br>changed from class 0 to class 1<br>in HSD05. |  |  |
| PARAMS> show disk alcs                  | 3                                                                                                    |                                                                                                    |            | C C                     |                                                                                                    |  |  |
| _<br>DISK_ALCS<br>PARAMS> set disk_alcs | 1                                                                                                    | 0                                                                                                    | 0          | 255                     | DecimalNum                                                                                              |  |  |
| PARAMS> show disk_alcs                  | 5                                                                                                    |                                                                                                    |            |                         |                                                                                                    |  |  |
| DISK_ALCS                               |                                                                                                    | 1                                                                                                    | 0          | 255                     | DecimalNum                                                                                              |  |  |
| Setting Unit<br>Number                  |                                                                                                    |                                                                                                    |            |                         | ntility for a specified device, you<br>number for the device as follows.                                |  |  |
|                                         |                                                                                                    | Note                                                                                                    |            |                         |                                                                                                    |  |  |
|                                         | The HSD05 array controller automatically provides<br>unique unit numbers for its drives. Devices connecte<br>through the HSD05 do not need to change this<br>parameter. |                                                                                                    |            |                         | drives. Devices connected                                                                               |  |  |
|                                         |                                                                                                    |                                                                                                    |            |                         |                                                                                                    |  |  |

- 1. At the PARAMS> prompt, enter show unitnum to check the unit number of the device to which you are currently connected.
- 2. Enter set unitnum 10 (or enter the unit number you desire).
- 3. Enter set forceuni 0 to override the default unit number value supplied by the bus node ID plug.
- 4. Enter show unitnum to verify the new unit number.
- 5. Enter show forceuni to verify that the current value for the FORCEUNI parameter is 0.
- 6. Label the device with its unit number, using the unit number labels shipped with your system.

The following example shows the steps for changing the unit number of a specified device from number 0 to number 10.

PARAMS>show unitnum Parameter Current Default Type Radix -----\_\_\_\_\_ \_\_\_\_\_ \_\_\_\_ 0 0 Word Dec U UNITNUM PARAMS>set unitnum 10 PARAMS>set forceuni 0 PARAMS>show unitnum Parameter Current Default Type Radix \_\_\_\_\_ \_\_\_\_ \_\_\_\_\_ UNITNUM 10 0 Word Dec U PARAMS>show forceuni Parameter Current Default Type Radix ----- -----\_\_\_\_\_ \_\_\_\_ 0 1 Boolean 0/1 U FORCEUNI

#### Setting Node Name

After entering the DUP server utility for a specified device, you can examine and set the node name for the device as follows.

- 1. At the PARAMS> prompt, enter show nodename to check the node name of the device to which you are currently connected.
- 2. Enter set nodename sysdsk (or enter the desired alphanumeric node name of up to eight characters).
- 3. Enter show nodename to verify the new node name.

The following example shows the steps for changing the node name of a specified device from the factory-supplied name to SYSDSK.

PARAMS>show nodename

| Parameter                                          | Current | Default | Туре   | Radix |   |
|----------------------------------------------------|---------|---------|--------|-------|---|
| NODENAME                                           | R7CZZC  | RF35    | String | Ascii | В |
| PARAMS>set nodename sysdsk<br>PARAMS>show nodename |         |         |        |       |   |
| Parameter                                          | Current | Default | Туре   | Radix |   |
| NODENAME                                           | SYSDSK  | RF35    | String | Ascii | В |

**Exiting the DUP** Server Utility After you have finished setting and examining DSSI device parameters for a specified device, enter the write command at the PARAMS> prompt to save the device parameters you have changed using the SET command. The changes are recorded to nonvolatile memory.

\_\_\_\_ Note \_\_\_\_

If you have set host to devices connected through the HSD05 array controller, you must enter the restart command, and then press the Reset button or enter the init command for the new parameters to take effect.

• If you have changed the allocation class or node name of a device, the DUP server utility will ask you to initialize the controller. Answer Yes (Y) to allow the changes to be recorded and to exit the DUP server utility.

```
PARAMS>write
Changes require controller initialization, ok? [Y/(N)] Y
Stopping DUP server...
>>>
```

• If you have not changed the allocation class or node name, enter the exit command at the PARAMS> prompt to exit the DUP server utility for the specified device.

\_ Note \_\_\_\_

You must repeat the procedures in this step for each device for which you want to change parameters.

### **DSSI Device Parameters**

Principal Parameters Five principal parameters are associated with each DSSI device:

- Bus node ID
- ALLCLASS (DISK\_ALCS for devices connected through the HSD05 controller)
- UNITNUM
- NODENAME
- SYSTEMID

#### Parameter Descriptions

Bus Node ID

The bus node ID parameter for DSSI storage devices is provided by the bus node ID plug on the front panel of the storage compartment. Each DSSI bus can support up to eight nodes, bus nodes 0–7. Each DSSI adapter, HSD05 array controller, and each DSSI storage device count as a node. Hence, in a single-system configuration, a DSSI bus can support up to seven devices, bus nodes 0–6 (with node 7 reserved for the adapter); in a two-system DSSI VMScluster configuration, up to six devices, 0–5 (with nodes 6 and 7 reserved for the adapters); in a threesystem DSSI VMScluster configuration, up to five devices, 0–4 (with nodes 5, 6, and 7 reserved for the adapters).

Note \_\_\_\_\_

Drives connected through the HSD05 array controller do not count as DSSI nodes; thus, using multiple HDS05

**DSSI Device Parameters** 

controllers, up to 36 SCSI drives can be configured in a two-system DSSI VMScluster.

The bus node ID for the KFESA host adapter is set using the EISA Configuration Utility (ECU). The bus node ID for the HDS05 array controller is set by switches on the HSD05 controller module board.

ALLCLASS

#### Note

For devices off the HSD05 array controller, this parameter is called DISK\_ALCS.

The ALLCLASS parameter determines the device allocation class. The allocation class is a numeric value from 0–255 that is used by the OpenVMS AXP operating system to derive a path-independent name for multiple access paths to the same device. The ALLCLASS firmware parameter corresponds to the OpenVMS AXP IOGEN parameter ALLOCLASS.

DSSI devices are shipped from the factory with a default allocation class of zero.

Use the cdp command to examine and modify the ALLCLASS parameter. Systems using the HSD05 array controller must use the set host -dup -dssi *device\_name* command.

Note \_\_\_\_

Each device to be served to a cluster must have a nonzero allocation class that matches the allocation class of the system.

Refer to *VMScluster Systems for OpenVMS* for rules on specifying allocation class values.

**DSSI Device Parameters** 

#### UNITNUM

The UNITNUM parameter determines the unit number of the device. By default, the device unit number is supplied by the bus node ID plug on the front panel of the storage compartment.

\_ Note \_

Systems using multiple DSSI buses require that the default values be replaced with unique unit numbers. See the section "How OpenVMS AXP Uses the DSSI Device Parameters ."

To set unit numbers and override the default values, use the cdp console command to supply values to the UNITNUM parameter.

\_ Note .

Devices connected through the HSD05 array controller are automatically assigned unique unit numbers.

#### NODENAME

The NODENAME parameter allows each device to have an alphanumeric node name of up to six characters. DSSI devices are shipped from the factory with a unique identifier, such as R7CZZC, R7ALUC, and so on. You can provide your own node name, keep the factory-supplied node names, or use the cdp console command to supply node names that relate to the device name conventions for AXP systems. Systems using the HSD05 array controller must use the set host -dup -dssi device\_name command.

#### SYSTEMID

The SYSTEMID parameter provides a number that uniquely identifies the device to the operating system. This parameter is modified when you replace a device using warm-swapping procedures. The SYSTEMID parameter is changed using the console command: set host -dup -task -params *device name*.

How OpenVMS AXP Uses the DSSI Device Parameters

# How OpenVMS AXP Uses the DSSI Device Parameters

| Allocation<br>Class Zero                | With an allocation class of zero, the operating system can use the default parameter values to provide each device with a unique device name. The operating system uses the node name along with the device logical name as follows:<br>NODENAME\$DIA <i>u</i><br>NODENAME is a unique node name and <i>u</i> is the unit number. For example, R7BUCC\$DIA0.                                                                                                 |
|-----------------------------------------|----------------------------------------------------------------------------------------------------|
| Nonzero<br>Allocation<br>Class          | With a nonzero allocation class, the operating system relies<br>on unit number values to create a unique device name. The<br>operating system uses the allocation class along with the device<br>logical name as follows:<br>SALLCLASS\$DIA <i>u</i>                                                                                                    |
|                                         | SALLCLASSSDIAU ALLCLASS is the allocation class for the system and devices, and $u$ is a unique unit number. For example, \$1\$DIA0.                                                                                                    |
| Multiple and<br>Shared Buses            | Using KFESA modules, you can fill two DSSI buses: buses A<br>and B. Each bus can have up to seven DSSI drives (bus nodes<br>0–6). When a bus is shared between two systems in a DSSI<br>VMScluster, six DSSI drives can be shared; in a three-system<br>DSSI VMScluster, five DSSI drives can be shared.                                                                                                    |
|                                         | When more than one bus is being used, and your system is using<br>a nonzero allocation class, you need to assign new unit numbers<br>for devices on all but one of the DSSI buses, since the unit<br>numbers for all DSSI storage devices connected to a system's<br>associated DSSI buses must be unique.                                                                                                    |
| Example of<br>Duplicate<br>Device Names | Figure 2–1 illustrates the problem of duplicate operating system<br>device names for a system that is using more than one DSSI<br>bus and a nonzero allocation class. In the case of the nonzero<br>allocation class, the operating system sees four of the devices<br>as having duplicate device names. This is an error, as all unit<br>numbers must be unique. The unit numbers for one of the two<br>DSSI buses in this example need to be reprogrammed. |

How OpenVMS AXP Uses the DSSI Device Parameters

#### Figure 2–1 How OpenVMS Sees Unit Numbers for DSSI Devices

| Allocation Class=0                                                                                                    | Nonzero Allocation Class<br>(Example: ALLCLASS=1) |
|----------------------------------------------------------------------------------------------------|---------------------------------------------------|
| Allocation Class=0<br>R7BUCC\$DIA0<br>R7CZZC\$DIA1<br>R7ALUC\$DIA2<br>R7EB3C\$DIA3<br>R7IDFC\$DIA0<br>R7IBZC\$DIA1<br>R7IKJC\$DIA2<br>R7ID3C\$DIA3<br>R7XA4C\$DIA4 |                                                   |
| R7QIYC\$DIA5                                                                                                    | \$1\$DIA5                                         |
| R7QIYC\$DIA5<br>R7DA4C\$DIA6                                                                                                    | \$1\$DIA5<br>\$1\$DIA6                            |

\* Nonzero allocation class examples with an asterisk indicate duplicate device names. For one of the DSSI buses, the unit numbers need to be reprogrammed to avoid this error.

LJ-02063-TI0

# **3** Troubleshooting

# **Troubleshooting Procedure**

| In This Chapter    | This chapter provides troubleshooting tips for solving DSSI-<br>related hardware problems. |  |
|--------------------|--------------------------------------------------------------------------------------------|--|
| Common<br>Problems | If hardware failures occur, check the following common problem sources first:              |  |
|                    | Loose or missing terminators                                                               |  |
|                    | Incorrect bus node ID plugs (duplicate device names)                                       |  |
|                    | Loose or damaged cables or connectors                                                      |  |

Troubleshooting Procedure

| Symptoms       | Table 3–1 lists symptoms and corrective action for possible |
|----------------|-------------------------------------------------------------|
| and Corrective | problems.                                                   |
| Action         |                                                             |

Table 3–1 DSSI Hardware Installation Troubleshooting

| Problem                                | Symptom                                                                               | Corrective Action                                                        |
|----------------------------------------|---------------------------------------------------------------------------------------|--------------------------------------------------------------------------|
| Drive failure                          | Fault LED for drive is on (steady).                                                   | Replace drive.                                                           |
| Duplicate bus<br>node IDs              | Drives with duplicate bus<br>node IDs are missing from<br>the show config display.    | Correct bus node IDs.                                                    |
| Drive bus<br>node ID set to            | Valid drives are missing from the show config display.                                | Correct bus node IDs. KFESA bus<br>node ID for host adapter is set using |
| 7 (reserved for<br>host adapter<br>ID) | One drive may appear seven times on the display.                                      | the EISA Configuration Utility (ECU).                                    |
| Missing or<br>loose cables             | Drive activity LEDs do not<br>come on. Drive missing from<br>the show config display. | Remove device and inspect cable connections.                             |
| Terminator<br>missing                  | Read/write errors in console<br>event log; storage adapter<br>port may fail.          | Attach terminators as needed.                                            |
| KFESA<br>module failure                | Problems persist after<br>eliminating the above<br>problem sources.                   | Replace KFESA module.                                                    |

# **KFESA Specifications**

# **KFESA DSSI Adapter Specifications**

Lengths ofTable A-1 gives the maximum electrical lengths of KFESA-basedInterconnectsDSSI interconnects with single and dual connectors.

| Enclosure                                         | Connector Type             | Internal DSSI Length |
|---------------------------------------------------|----------------------------|----------------------|
| KFESA adapter using 1 connector (end-<br>node)    | 1 external MR <sup>1</sup> | 0.15 m (6.0 in)      |
| KFESA adapter using 2 connectors<br>(middle-node) | 2 external MR <sup>1</sup> | 0.6 m (24.0 in)      |

 $^1\mbox{MR}$  is a midrange or micro ribbon style shielded connector used for bulkhead mounting. This connector mates with MR only.

**DSSI Adapter** Table A–2 provides adapter information for AXP supported adapters.

**KFESA DSSI Adapter Specifications** 

| Adapters                                      | Cluster<br>Traffic<br>Support | Middle-Node <sup>1</sup><br>Support                              | l/Os per<br>Second² | Туре     | Cluster<br>Serviceability <sup>3</sup>                                          |
|-----------------------------------------------|-------------------------------|------------------------------------------------------------------|---------------------|----------|---------------------------------------------------------------------------------|
| KFESA (EISA-to-<br>DSSI)                      | Yes                           | Yes                                                              | 1000 x 1            | EISA-bus | Yes                                                                             |
| N710 (DEC 4000<br>AXP)                        | Yes                           | No                                                               | 1200 x 4            | Embedded | Yes                                                                             |
| SHAC<br>(KA676,<br>KA681,<br>KA691,<br>KA692) | Yes                           | Bus 0—No<br>Bus 1—Yes                                            | 1200 x 2            | Embedded | Yes                                                                             |
| SHAC<br>(KA670)                               | Yes                           | Bus 0—No<br>Bus 1—Yes                                            | 800 x 2             | Embedded | Yes                                                                             |
| SHAC<br>(KA52,<br>KA53)                       | Yes                           | With IN/OUT<br>connectors—Yes<br>Without IN/OUT<br>connectors—No | 1200 x 2            | Embedded | Yes                                                                             |
| SHAC<br>(KA660)                               | Yes                           | No                                                               | 800                 | Embedded | No                                                                              |
| EDA640                                        | Yes                           | No                                                               | 340                 | Embedded | No                                                                              |
| KFMSA                                         | Yes                           | Yes, BA variant<br>No, AA variant                                | 800 x 2             | XMI      | Yes                                                                             |
| KFQSA <sup>4</sup>                            | No                            | With IN/OUT<br>connectors—Yes<br>Without IN/OUT<br>connectors—No | 170                 | Q–bus    | With IN<br>/OUT<br>connectors—<br>Yes<br>Without<br>IN/OUT<br>connectors—<br>No |

#### Table A–2 DSSI Adapter Characteristics for AXP Supported Adapters

<sup>1</sup>Middle nodes do not contain embedded DSSI termination, and thus support more than two hosts on their DSSI bus.

 $^2 \mbox{Throughput}$  is per DSSI bus. Total throughput may be less than the sum.

<sup>3</sup>Cluster serviceability refers to the ability to service the adapter without violating DSSI bus termination. <sup>4</sup>DEC 4000 CPUs cannot coexist on a DSSI with the KFQSA adapter.

### KFESA DSSI Adapter Specifications

PowerTable A-3 provides the power requirements for the KFESARequirementsmodule.

Table A–3 KFESA Power Requirements

| Module                   | 3.3V | 5.1V | +12V | -12V | Watts |
|--------------------------|------|------|------|------|-------|
| KFESA (EISA-to-<br>DSSI) | 0    | 2.0  | 0    | 0    | 10.2  |

# Index

## Α

ALLCLASS parameter, 2–11 Allocation class, using set host, 2–7

# С

cdp command, 2–2 Console commands cdp, 2–2 set host -dup, 2–12 set host -dup -dssi, 2–6 show device, 2–4 Console device name, 2–5

# D

DISK\_ALCS parameter, 2-11 DSSI adapter characteristics, A-1 DSSI bus electrical lengths by enclosure, A-1 DSSI device name example of duplicate names, 2-13 DSSI device parameters defined, 2-10 function of, 2-10 list of, 2-10 modifying, 2-2 reprogramming, 2-13 use by OpenVMS AXP, 2-13 DSSI nodes, 1-1 DUP server utility, 2-12 exiting, 2-9

### Ε

Enclosures bus lengths, A-1

### Η

HSD05 array controller, 2-2

# Κ

KFESA power requirements, A-3

# Ν

Node name, setting with set host, 2–8 NODENAME parameter, 2–12

# S

set host -dup command, 2–6, 2–12 show device command, 2–4 Storage parameters described, 2–10 examining, 2–4 examining with set host, 2–6 use by OpenVMS, 2–13 SYSTEMID parameter, 2–12

Troubleshooting, 3–1

## U

Unit number labels, 2-8 Unit number, setting with set host, 2–7 UNITNUM parameter, 2–12

## How to Order Additional Documentation

#### **Technical Support**

If you need help deciding which documentation best meets your needs, call 800-DIGITAL (800-344-4825) and press 2 for technical assistance.

#### **Electronic Orders**

If you wish to place an order through your account at the Electronic Store, dial 800-234-1998, using a modem set to 2400- or 9600-baud. You must be using a VT terminal or terminal emulator set at 8 bits, no parity. If you need assistance using the Electronic Store, call 800-DIGITAL (800-344-4825) and ask for an Electronic Store specialist.

#### **Telephone and Direct Mail Orders**

| From                                                            | Call                                                                     | Write                                                                                                    |
|-----------------------------------------------------------------|--------------------------------------------------------------------------|----------------------------------------------------------------------------------------------------|
| U.S.A.                                                          | DECdirect<br>Phone: 800-DIGITAL<br>(800-344-4825)<br>Fax: (603) 884-5597 | Digital Equipment Corporation<br>P.O. Box CS2008<br>Nashua, NH 03061                                                              |
| Puerto Rico                                                     | Phone: (809) 781-0505<br>Fax: (809) 749-8377                             | Digital Equipment Caribbean, Inc.<br>3 Digital Plaza, 1st Street<br>Suite 200<br>Metro Office Park<br>San Juan, Puerto Rico 00920 |
| Canada                                                          | Phone: 800-267-6215<br>Fax: (613) 592-1946                               | Digital Equipment of Canada Ltd.<br>100 Herzberg Road<br>Kanata, Ontario, Canada K2K 2A6<br>Attn: DECdirect Sales                 |
| International                                                   |                                                                          | Local Digital subsidiary or<br>approved distributor                                                                               |
| Internal Orders <sup>1</sup><br>(for software<br>documentation) | DTN: 264-3030<br>(603) 884-3030<br>Fax: (603) 884-3960                   | U.S. Software Supply Business<br>Digital Equipment Corporation<br>10 Cotton Road<br>Nashua, NH 03063-1260                         |
| Internal Orders<br>(for hardware<br>documentation)              | DTN: 264-3030<br>(603) 884-3030<br>Fax: (603) 884-3960                   | U.S. Software Supply Business<br>Digital Equipment Corporation<br>10 Cotton Road<br>Nashua, NH 03063-1260                         |

<sup>1</sup>Call to request an Internal Software Order Form (EN-01740-07).

# **Reader's Comments**

#### KFESA DSSI Adapter Installation and User's Guide

EK-KFESA-OP. A01

Your comments and suggestions help us improve the quality of our publications. Thank you for your assistance.

| I rate this manual's:                                          | Excellent     | Good         | Fair         | Poor |
|----------------------------------------------------------------|---------------|--------------|--------------|------|
| Accuracy (product works as manual says)                        |               |              |              |      |
| Completeness (enough information)                              |               |              |              |      |
| Clarity (easy to understand)                                   |               |              |              |      |
| Organization (structure of subject matter)                     |               |              |              |      |
| Figures (useful)                                               |               |              |              |      |
| Examples (useful)                                              |               |              |              |      |
| Index (ability to find topic)                                  |               |              |              |      |
| Page layout (easy to find information)                         |               |              |              |      |
| I would like to see more/less                                  |               |              |              |      |
| What I like best about this manual is                          |               |              |              |      |
| What I like least about this manual is                         |               |              |              |      |
| I found the following errors in this manua<br>Page Description | l:            |              |              |      |
| Additional comments or suggestions to imj                      | prove this ma | nual:        |              |      |
| For software manuals, please indicate whi                      | ch version of | the software | e you are us | ing: |
| Name/Title                                                     |               | Dept.        |              |      |
| Company                                                        |               |              | Date         |      |
| Mailing Address                                                |               |              |              |      |
|                                                                |               | Phone        |              |      |

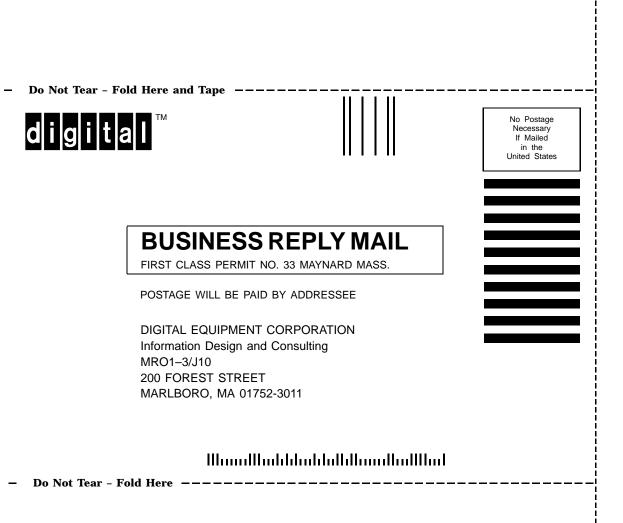